## **Quick Overview for using the Alumni Manager**

The Alumni Manager has a workflow and a reason for how it handles information. The underlying reason for how everything works is geared towards the security of all Alumni & Faculty information.

Login information and registration information are kept in separate database table for this purpose.

The Alumni Registration process is actually tied into 2 main applications within your Alumni site.

- 1. Alumni Message Center
- 2. Alumni/Faculty Records

Once an Alumni registers they will automatically be register within the Site itself as an Alumni or Faculty member (subject to Admin Activation approval) as well a user on the message center which is where most interaction will occur on the site between Alumni.

As a security measure when an Alumni logs into the message center for the first time they will be asked to verify their password again.

Default Admin user name and password for the 3 main (Control Panel, Message Center, Photo Gallery) areas is:

User name = sa

PW= 56235623

As the Admin you will use the Message Center admin area to Activate or reject an Alumni's registration - this provides you with oversight on all Alumni/Faculty Registrations.

# **Control Panel Overview**

Once you have logged into the Alumni Manager as the Administrator you automatically are taken to the Admin Control Panel section.

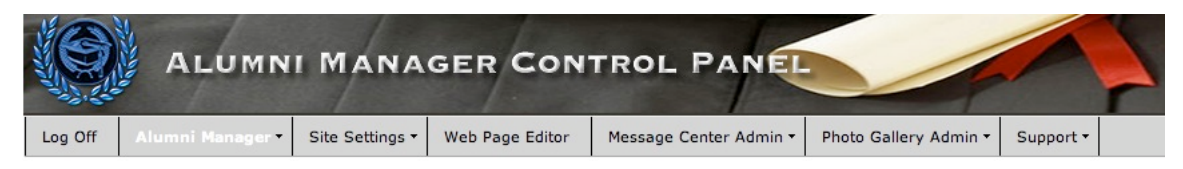

The Control Panel has 6 separate areas

- 1. Alumni Manager (All functions related to Alumni Registration)
- 2. Site Setting (All function related to the look and feel of your site)
- 3. Web Page Editor (All functions to creating and editing your Site)
- 4. Message Center (All functions related to the Message Center including Alumni & Faculty registrations)
- 5. Photo Gallery (All functions alerted to the photo gallery)
- 6. Support (All support related issues)

You are encouraged to explore all menu options to become familiar with there individual functions. Don't worry about screwing things up – that is what support is for and you can always fix something later.

### **Alumni Manager Menu**

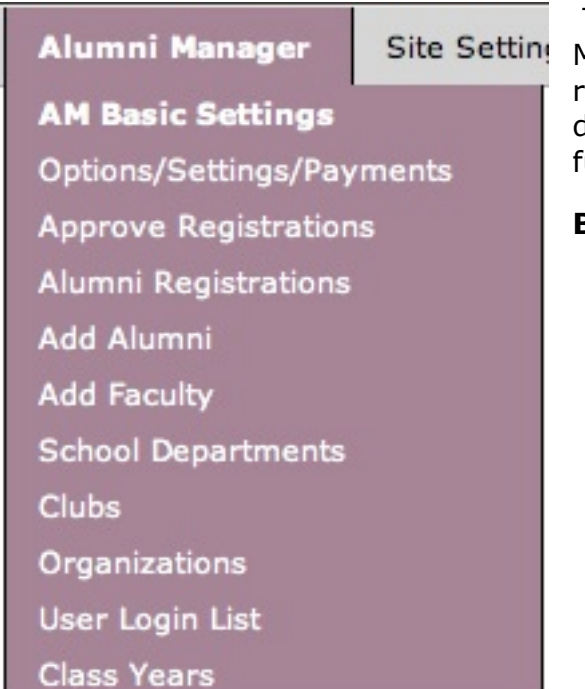

The Alumni Manager Menu of the Alumni Manager Admin Control Panel most things related to Alumni & Faculty registrations are done in addition to setting up your sites basic functions and settings.

#### **Basic Settings:**

- Sets Site Name
- Web Address
- Where registration emails are sent
- PayPal Email Address to use on your site for payment related items.
- Upload Header images for both your Message Center and Photo Gallery

### **Other Options/Settings/Payments**

You set your registration related payments if any here as well as any local news and sport links you want added show on the site. If links are not added then they will not show on the site.

You have the ability to charge Registration fee and accept donations at the same time if you wish.

# **Approve Registrations**

When and Alumni or Faculty register on the your site you receive an email notifying you of the registration, you must confirm the registration by selecting this menu which will take you the Message Center admin/membership area (you will need to login to this section even though you logged in earlier.). Once there you will see a link saying *Awaiting Activation* - click on it and activate the one's you want.

A list of those registrations waiting for your approval will appear. Each registration will show in the first column the Class year and Name. Select the one you want to approve and they under the list select the Approve with Email option in the drop down menu. Once selected a email will go to the Alumni announcing they their registration has been accepted and asking them to login to the Message center and verify their password

There is no need for Alumni to be registered within the Photo Gallery - all visitors may upload photos subject to Administrative approval.

When an Alumni Registers they are grouped together according to their class year or as a faculty member. This allows you to send out Newsletters and Email messages to only specific classes as needed again from within the Message Center Admin area.

# **Add Alumni / Faculty**

This allows you as the admin to enter new registration or edit existing ones.

### **Departments/Clubs/Organizations**

These sections allows you to control what options within the Alumni/Faculty Registrations page will appear for the person registering to select and will show within the Alumni's individual page. Alumni also have the ability to add to this list on the fly incase you have not entered one (you can edit/delete them here as well as needed).

### **User List**

This is the login table information for all person using the Alumni Manager. You can add/edit login information as needed. Sometimes as user will change their email address used for login purposes and you will manually need to update it. Each record listed.

You would also use this area to provide Administrative access to others as well – just select Super Admin as their user level.

### **Class Years**

Class Years are actually derived from the Message Center Groups function - selecting Class Years from within the Admin Control Panel will open a new window that will allow you to add new groups in which registered users are assigned to at registration. This allows you to later on send Newsletters or email just to class members or faculty from within the message center admin area.

#### **Site Settings Menu**

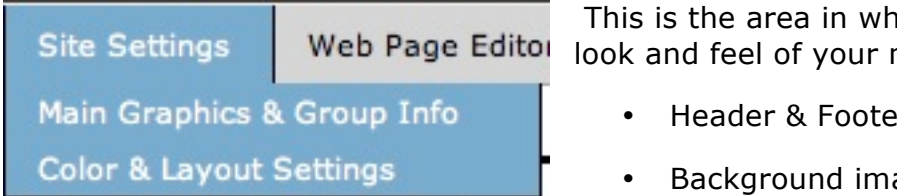

ich you use to change the main site pages such as

- r image
- age

- Color of Menus
- Background colors of columns
- Width of page

Please explore and test each area until you have your site looking the way you want it. You cannot do everything you might want as the system is set up to operate and display in a certain way (see color settings) but will give you enough control to create a professional looking site.

Few things to keep in mind:

- Header & Footer image should now be larger than 1000 pixels wide
- Image File formats allowed are jpeg- gif png
- Image files here can be no larger than 1.5 megs in size

#### **Web Page Editor**

Web Page Editor

As the title indicates this section allows you to create/edit/delete pages on your site. It will not allow you to do everything but will give you the tools needed to create and maintain a professional looking site. If you know how to use a word processor you will know how to use the Web Page Editor. If you are uncertain of what a tool does move your mouse over it and a title will appear telling you.

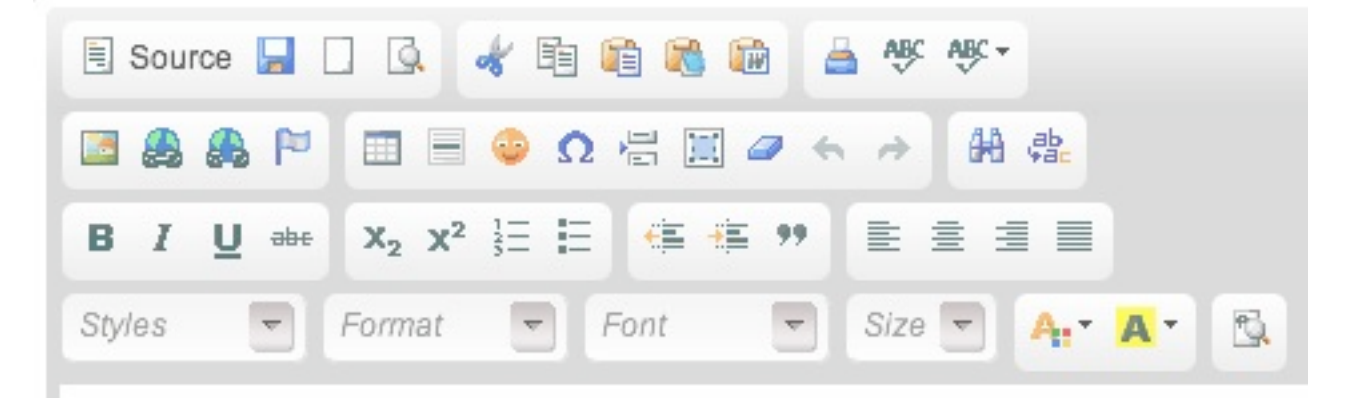

In the page editor to the right of the Page Content area is a tab that will also explain briefly what each tool does. Not all tools listed are available though.

### **Page Editing Tips**

- Use Verdana or Arial as your fonts as they are easier to read on screen
- Avoid you all Caps or Bold for everything
- The size of the actual page editor window is the size of the display area on your pages so keep your content visible within it to avoid breaking up your sites layout.
- If you want or need to break the page content into sections use tables
- It will take you a bit to understand how the page editor works best so don't get frustrated.

### **Message Center Admin**

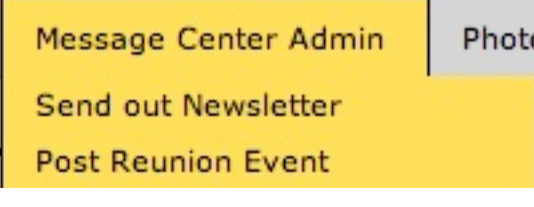

This menu will take you directly to the Message Photc Center admin area you will need to login when going there the first time during a day. Once logged that day you should not need to login again, you can switch back and forth between the Alumni Manager Control Panel and the Message Center

Admin Area.

Posting a reunion Event allows you to do as it says post a reunion that will show in the Calendar – and is also posted in the Reunion Event Message Center area. Most recent (5) postings also appear on the sites Home page.

### **Photo Gallery Admin**

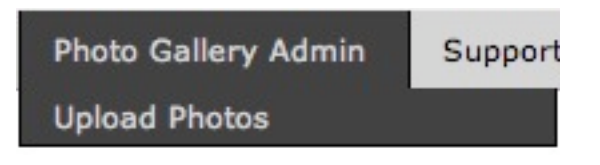

Either menu you select will require you to login. Once logged in any photos that users have uploaded will need your approval as Admin to show within the Photo Gallery. You can at this time assign which Albums in which to display the photo in as well.

Images that display on the home page are randomly selected from within the Photo Gallery.

You may also Batch upload multiple files at one time – please call us the first time you need to do this and we will walk you this process.

#### **Support**

Support **Submit Help Question Support Forum On-line Manual** 

If you have not already registered on our support forum please do not by going to http://webglobalnet.net/support

Any issues you encounter please post them there. We ask this so we can maintain a list of commonly ask questions and answers for all clients using the Alumni Manager.

#### **Overview Summary**

This overview is just that a brief overview of the Alumni Manager. We think most admin functions are self-explanatory and encourage you try things first.

If you really get stuck and cannot find an answer to the problem on the Support forum then please call us at 800-768-6024